# SCHNELLSTART-ANLEITUNG *ADVAN*TOUCH vGAP 4

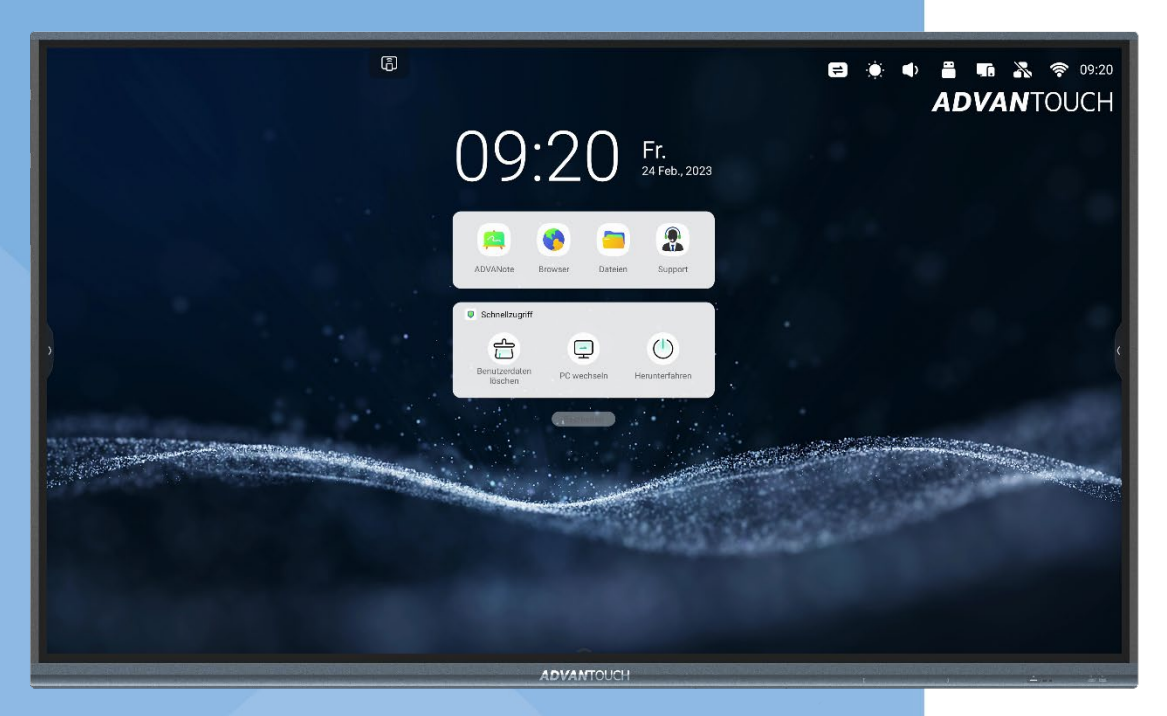

Stand: 02/2022

# VOR DER ERSTBENUTZUNG

# **Bitte beachten Sie:**

Das Advantouch vGAP 4 bietet Ihnen einen Administrator-Modus und einen öffentlichen Modus. Hiermit können wichtige Systemeinstellungen vorgenommen und das Display gesperrt werden. Beide Modi werden durch jeweils einen vierstelligen PIN geschützt, der bei der Erstbenutzung der jeweiligen Funktion gesetzt werden muss.

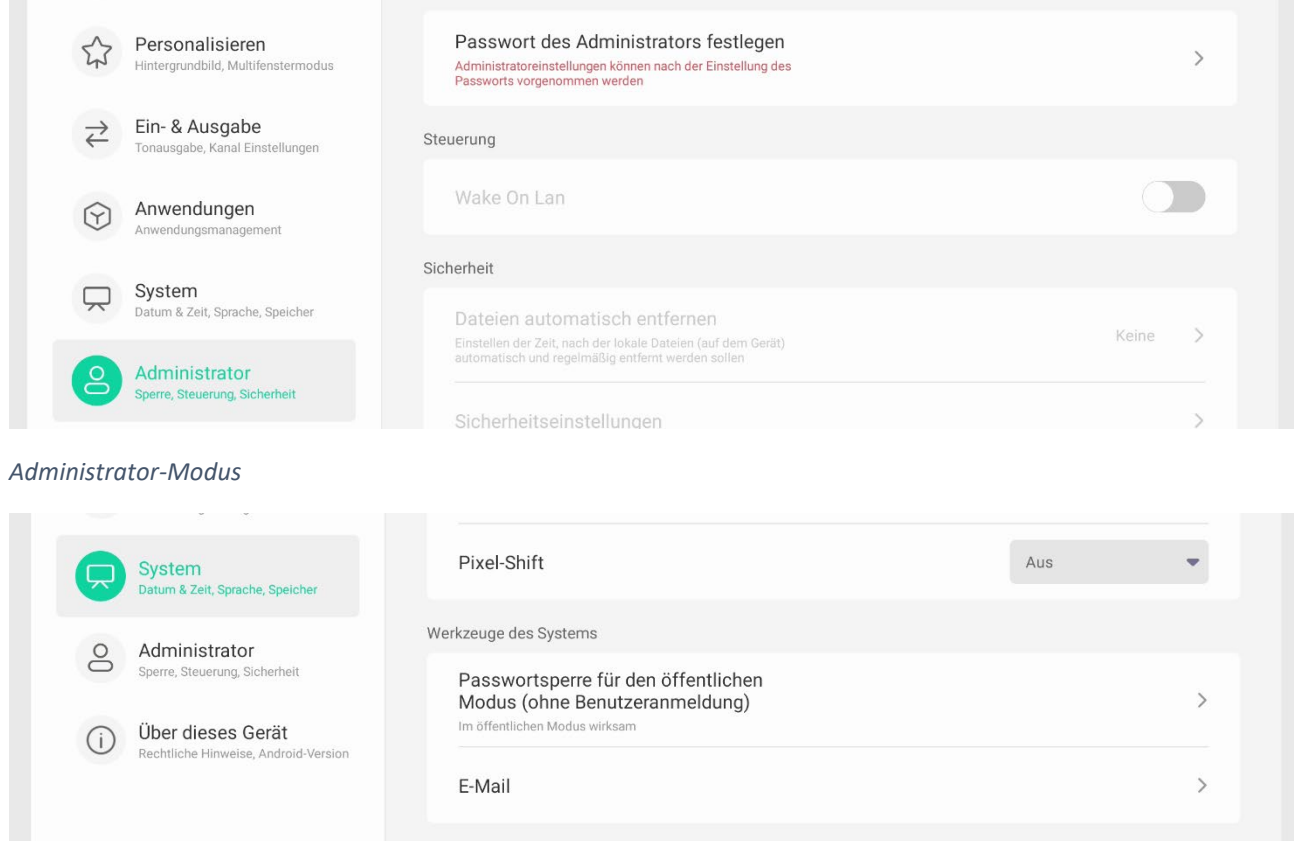

*Öffentlicher Modus* 

Sollte Ihr Gerät also von mehreren Personen mit verschiedenen Zugriffsberechtigungen und/oder im öffentlichen Raum genutzt werden, so achten Sie bitte darauf, dass Sie bei der Einrichtung des Geräts die beiden PINs einstellen und vertraulich behandeln, um einen ungewollten Zugriff auf das System zu verhindern. Mehr hierzu unter Punkt 5F und 5G.

# *1. Display*

*A. Bedienfeld: Frontseite*

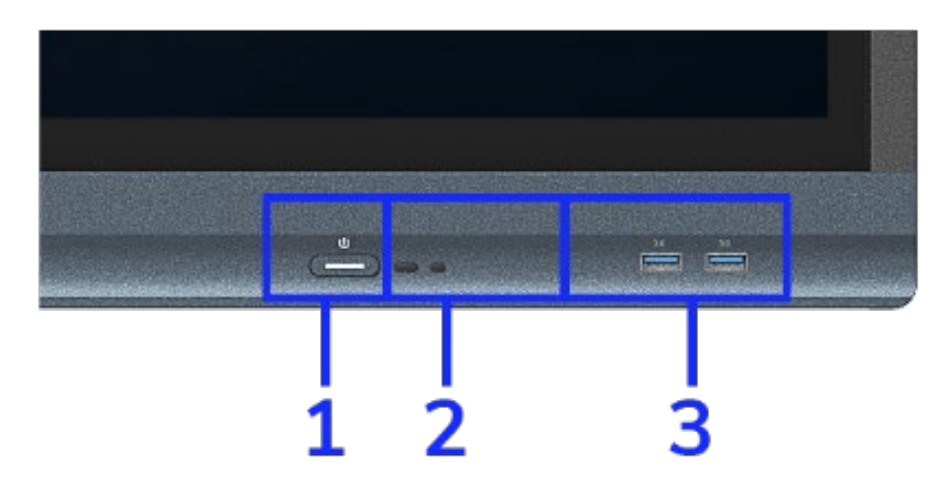

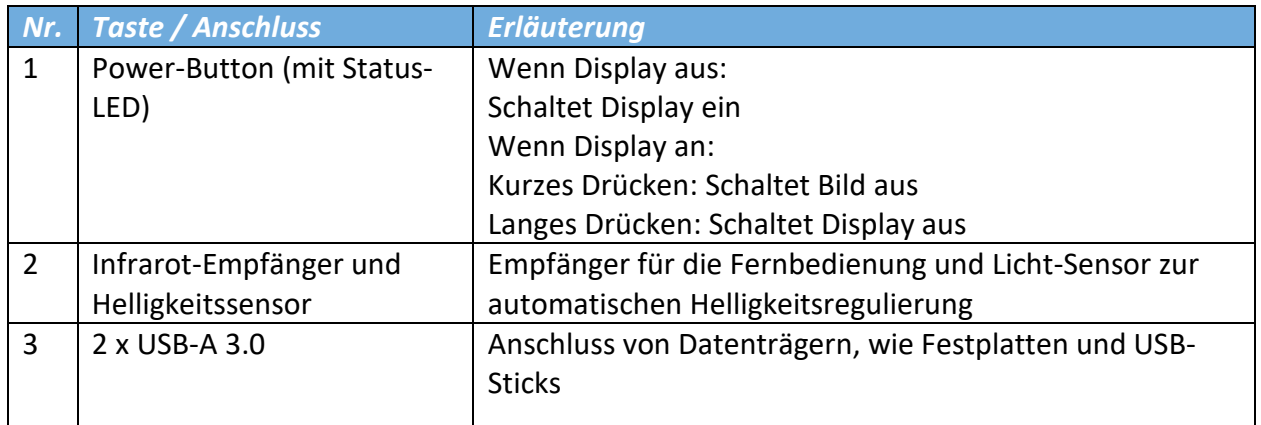

#### *B. Anschlüsse: Unterseite*

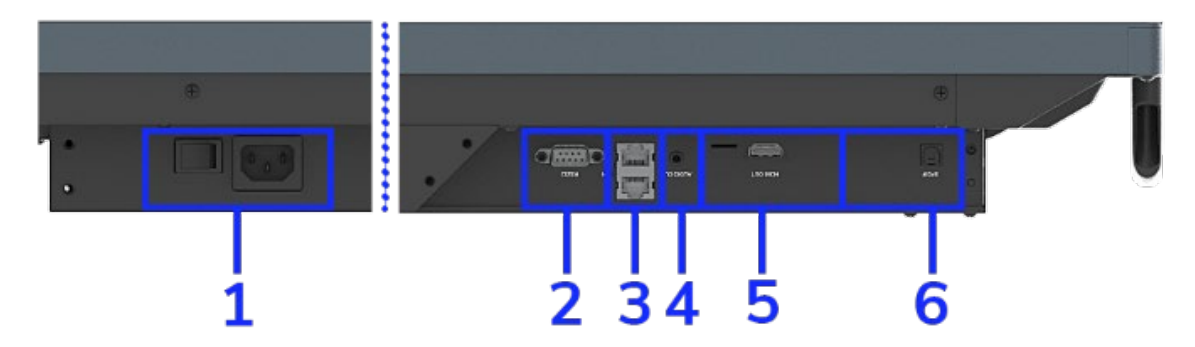

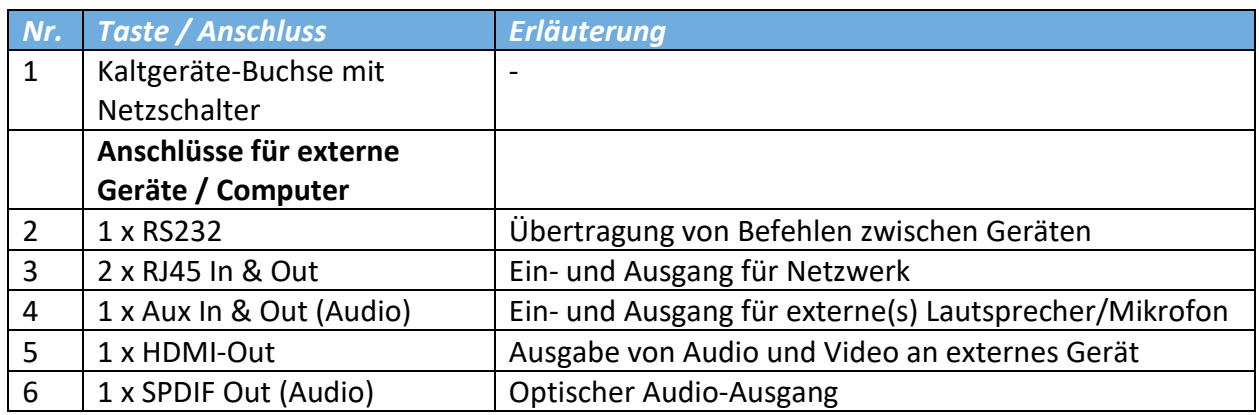

#### *C. Anschlüsse: Rechte Seite*

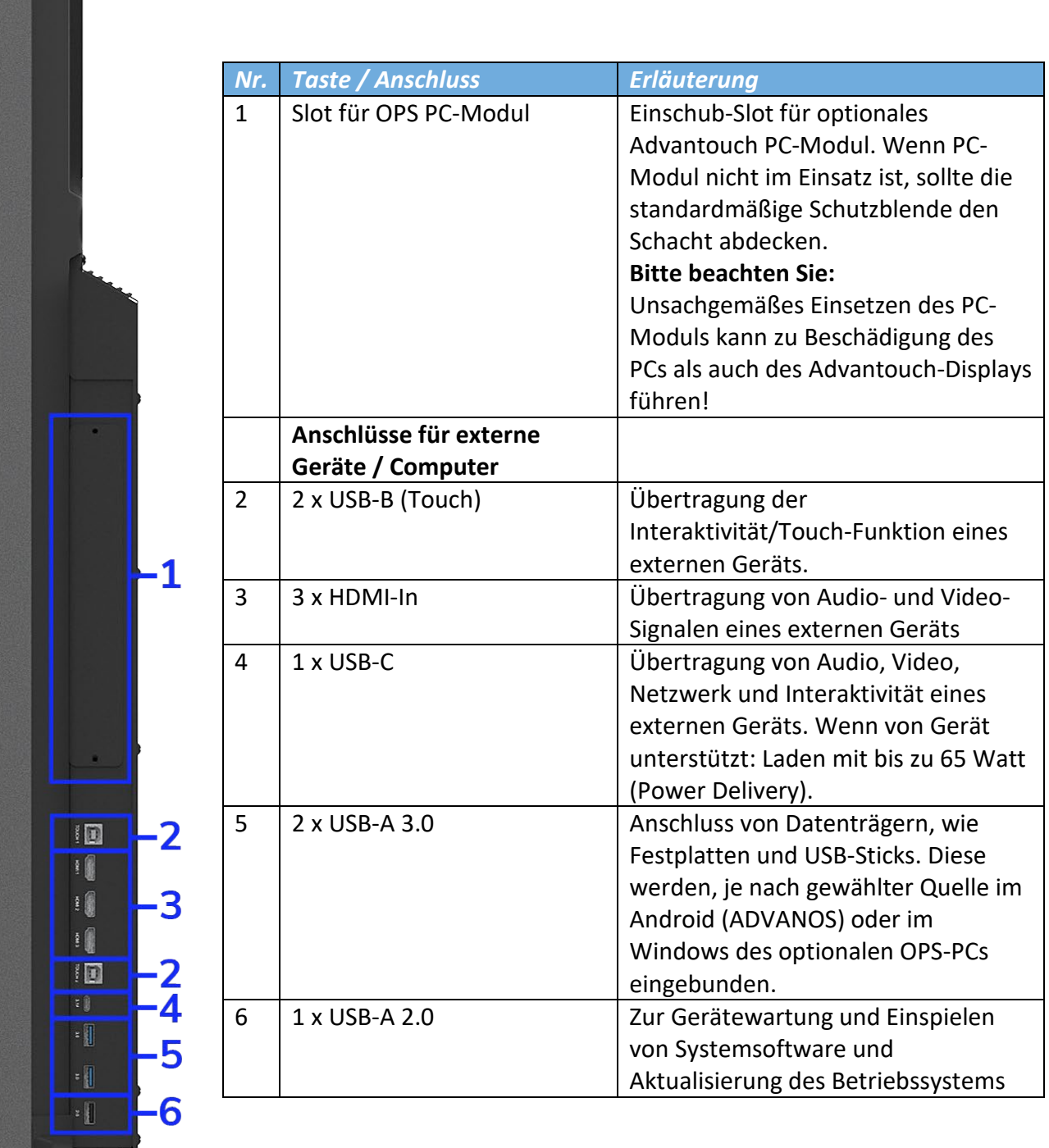

### *D. Externes Gerät (z.B. PC oder Laptop) verbinden*

Um einen PC oder Laptop mit dem Display zu verbinden, haben Sie zwei Möglichkeiten:

- **1.** Klassisch:
- HDMI-Kabel für Audio und Video
- USB-Kabel für interaktive Steuerung (USB A- zu B-Kabel)
- **2.** All In One:

⋐

 $\bullet$  P(

Wenn dies von Ihrem Endgerät unterstützt wird können Sie dieses über USB-C anschließen. Dabei werden Bild, Ton und Interaktivität simultan über eine Verbindung übertragen. Power Delivery kompatible Devices werden dabei zusätzlich mit bis zu 65 Watt geladen.

#### *E. Quellenwahl und Grundeinstellungen (OSD-Menü)*

Quellenwahl & Grundeinstellungen

 $\bigoplus$ 

 $\bullet$  HDMI1

 $\bigoplus$ 

In die Quellenwahl gelangen Sie, in dem Sie auf die "Input"-Taste auf der Fernbedienung drücken (siehe 1F) oder diese direkt über die Startleiste öffnen (siehe 3B).

 $4 - \cdots$ 

 $\cdot$ 1

 $\bigoplus$ 

 $\bullet$  HDMI2

 $\overline{$ 

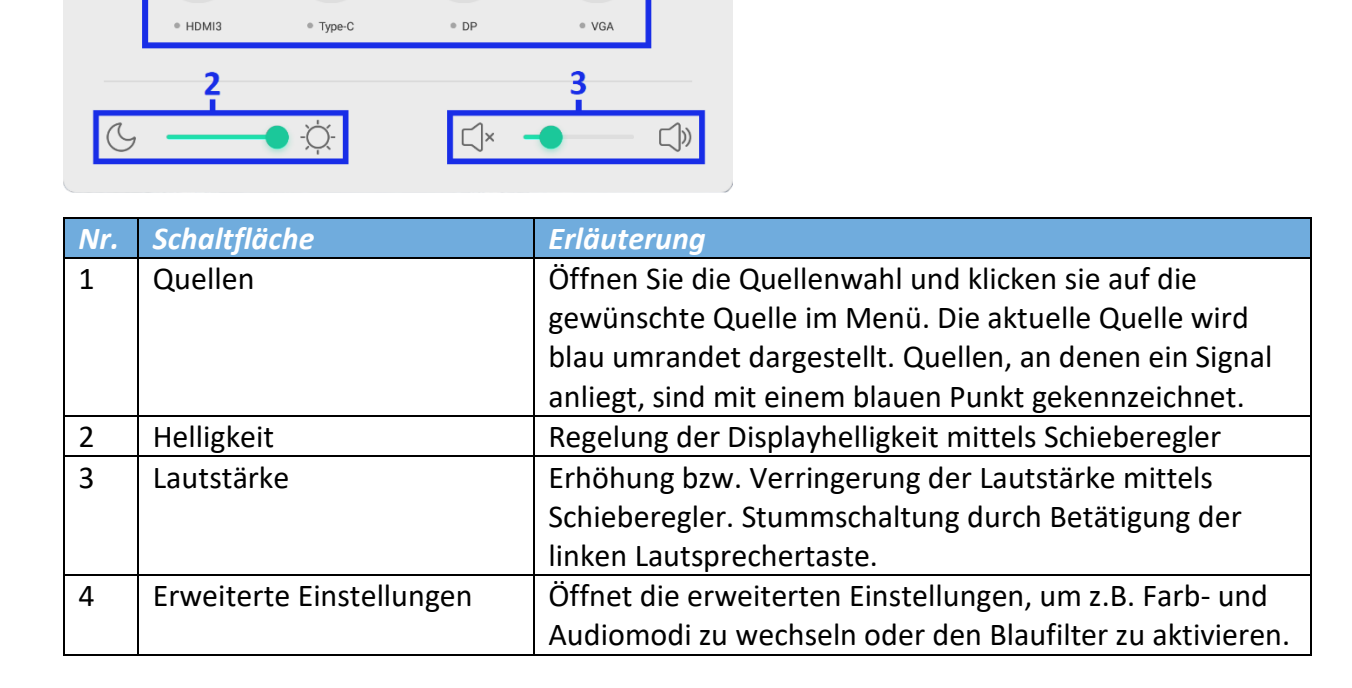

#### *F. Fernbedienung*

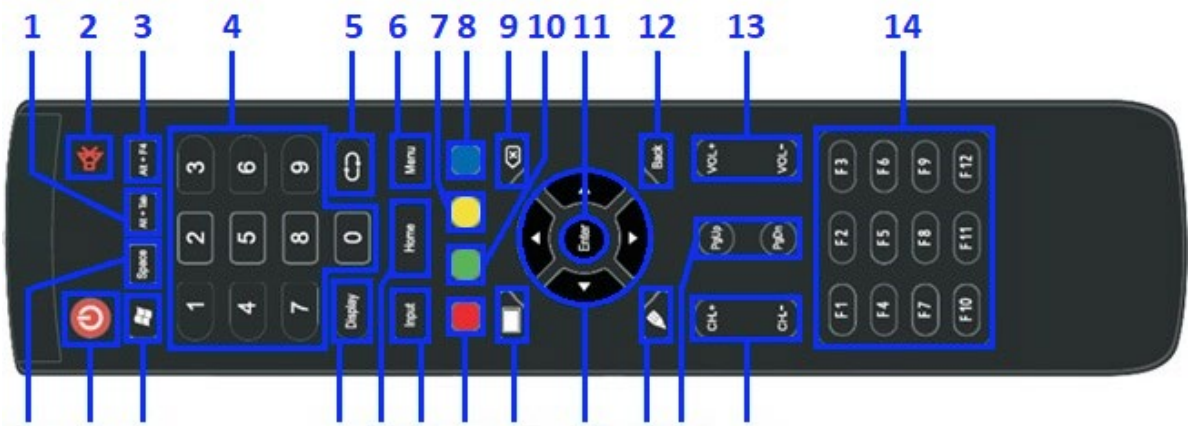

#### 26 25 24 23222120 19 18 17 16 15

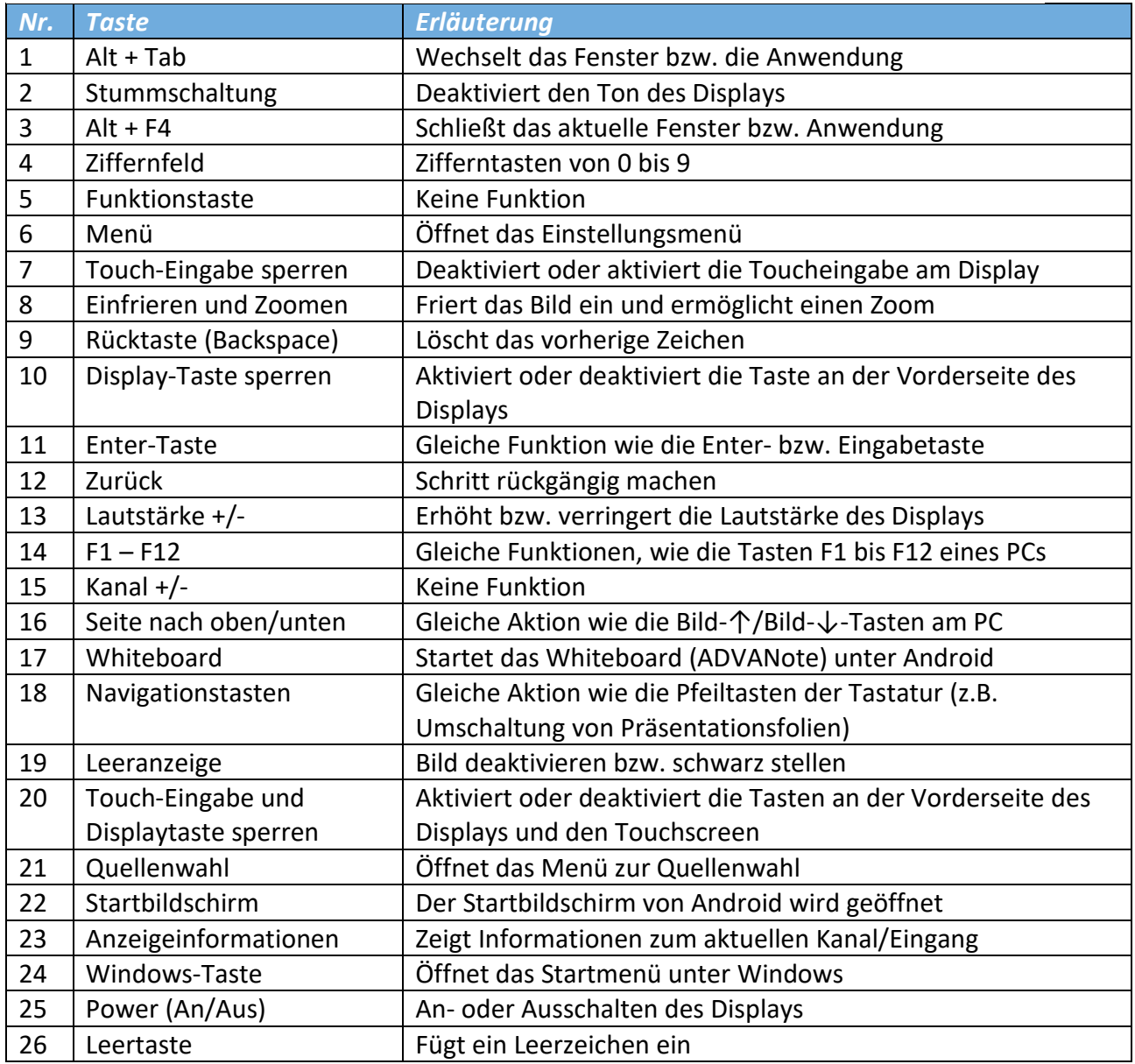

# *3. ADVANOS (Android)*

# *A. Startbildschirm*

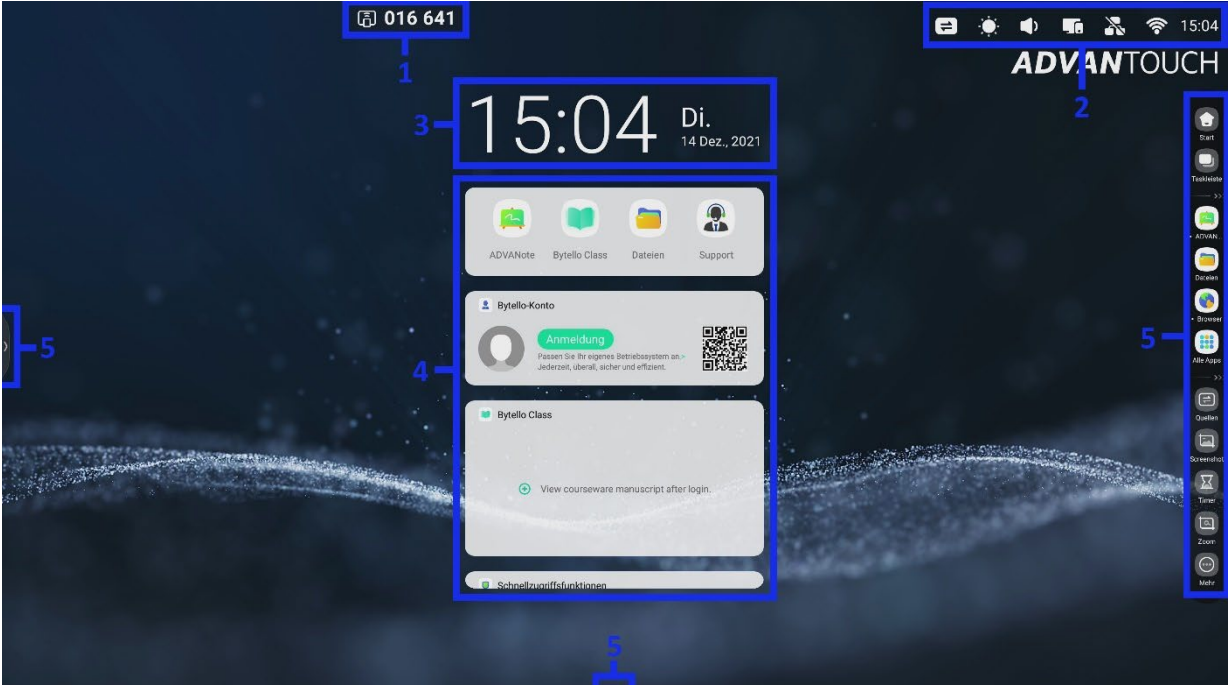

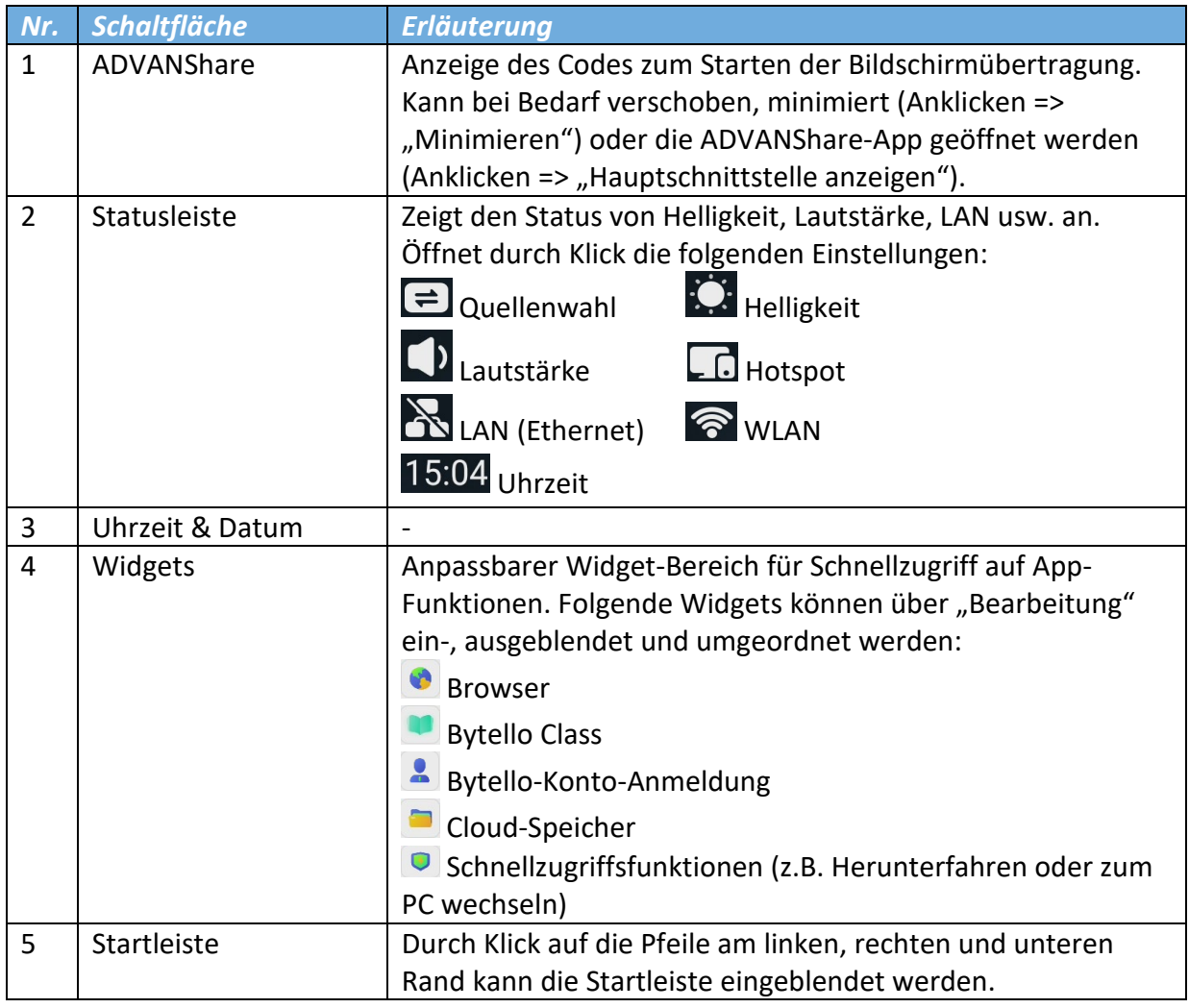

# *B. Startleiste*

Start  $\cdot$ <sub>1</sub> **D**<br>B<br>askleister – 2 ADVANce<br>
ADVANce<br>
Dateien<br>
Browser<br>
Alle Apps<br>
Browser<br>
3 -4  $\bigoplus$ <br>Quellen **EXECUTE**<br>Screenshot  $\begin{array}{|c|c|}\n\hline\n\text{X} & \text{--}5 \\
\hline\n\text{Time} & \text{--} \\
\hline\n\end{array}$  $\boxed{a}$ <br>zoom  $\bigodot$ <br>Mehr

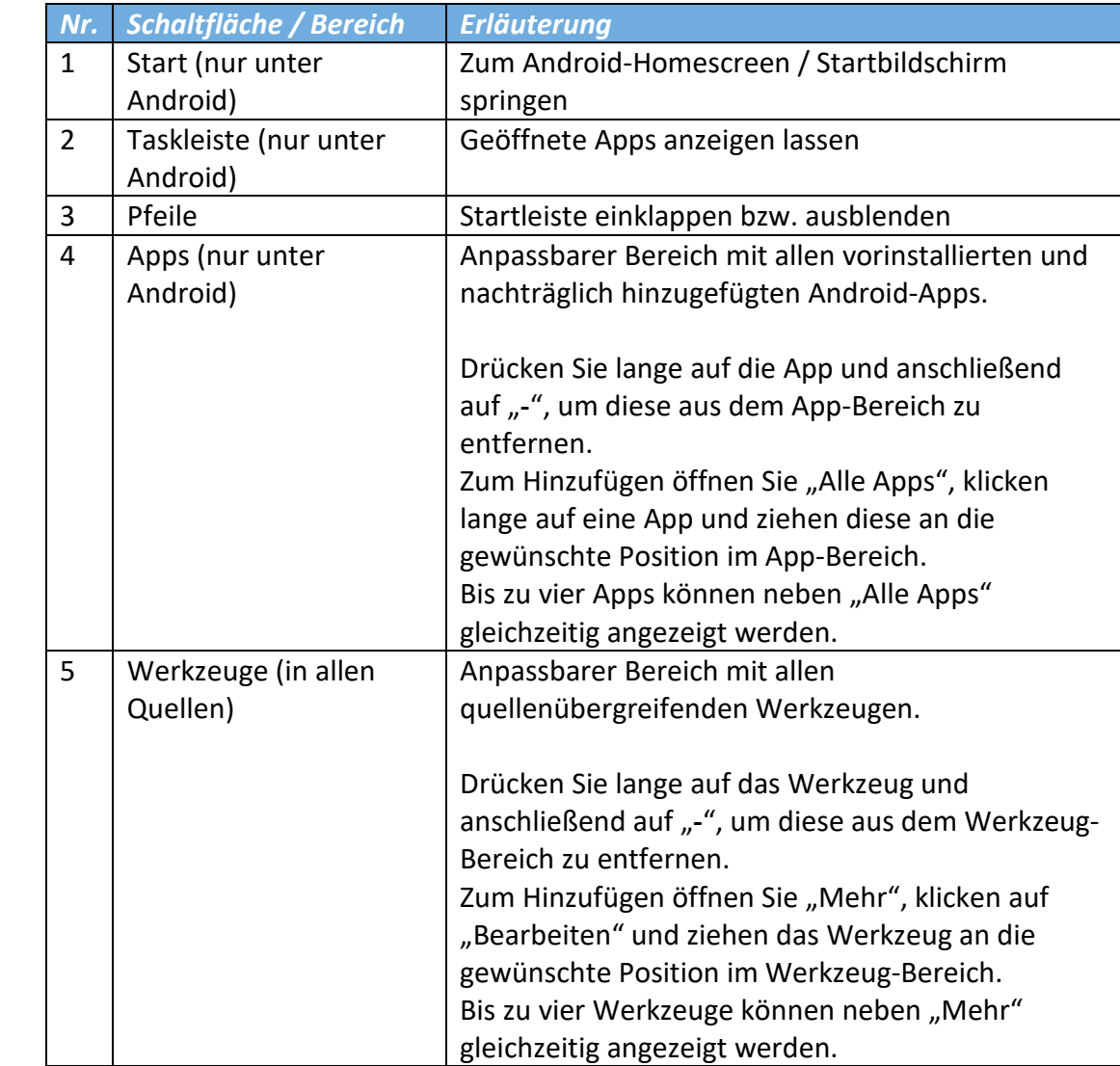

# *C. Apps*

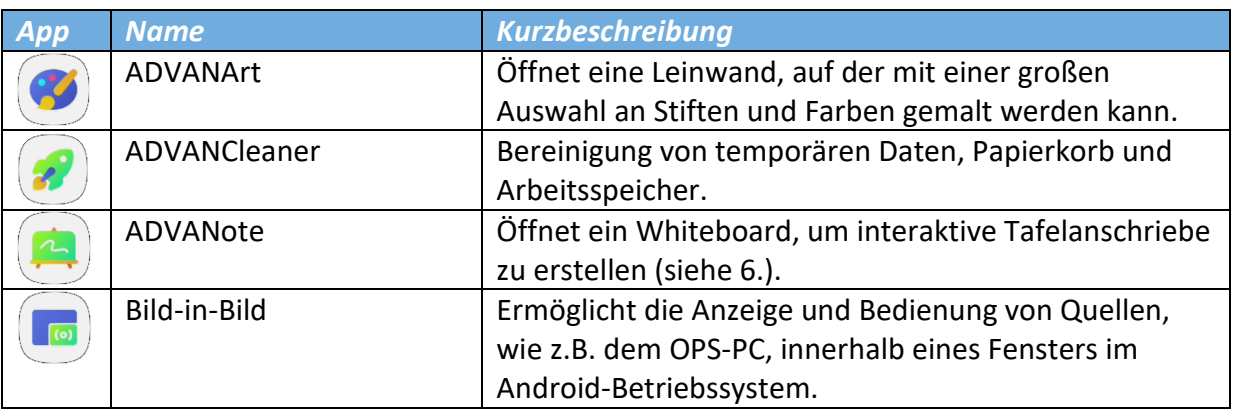

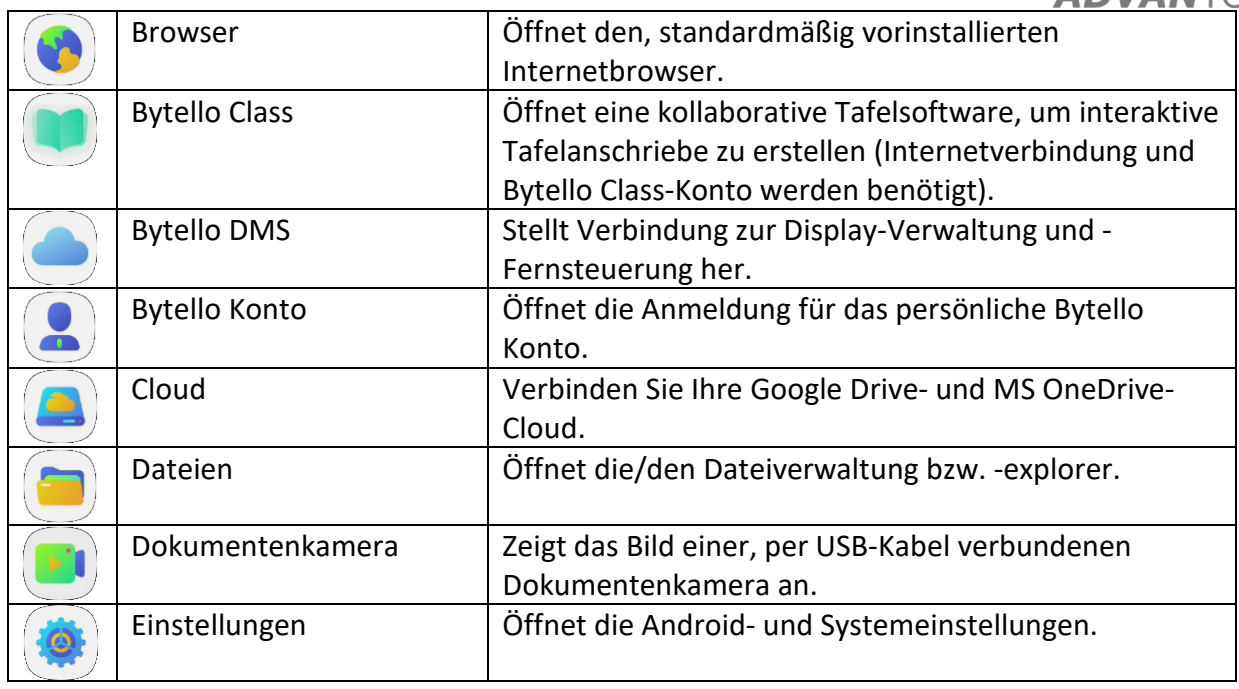

# *D. Werkzeuge*

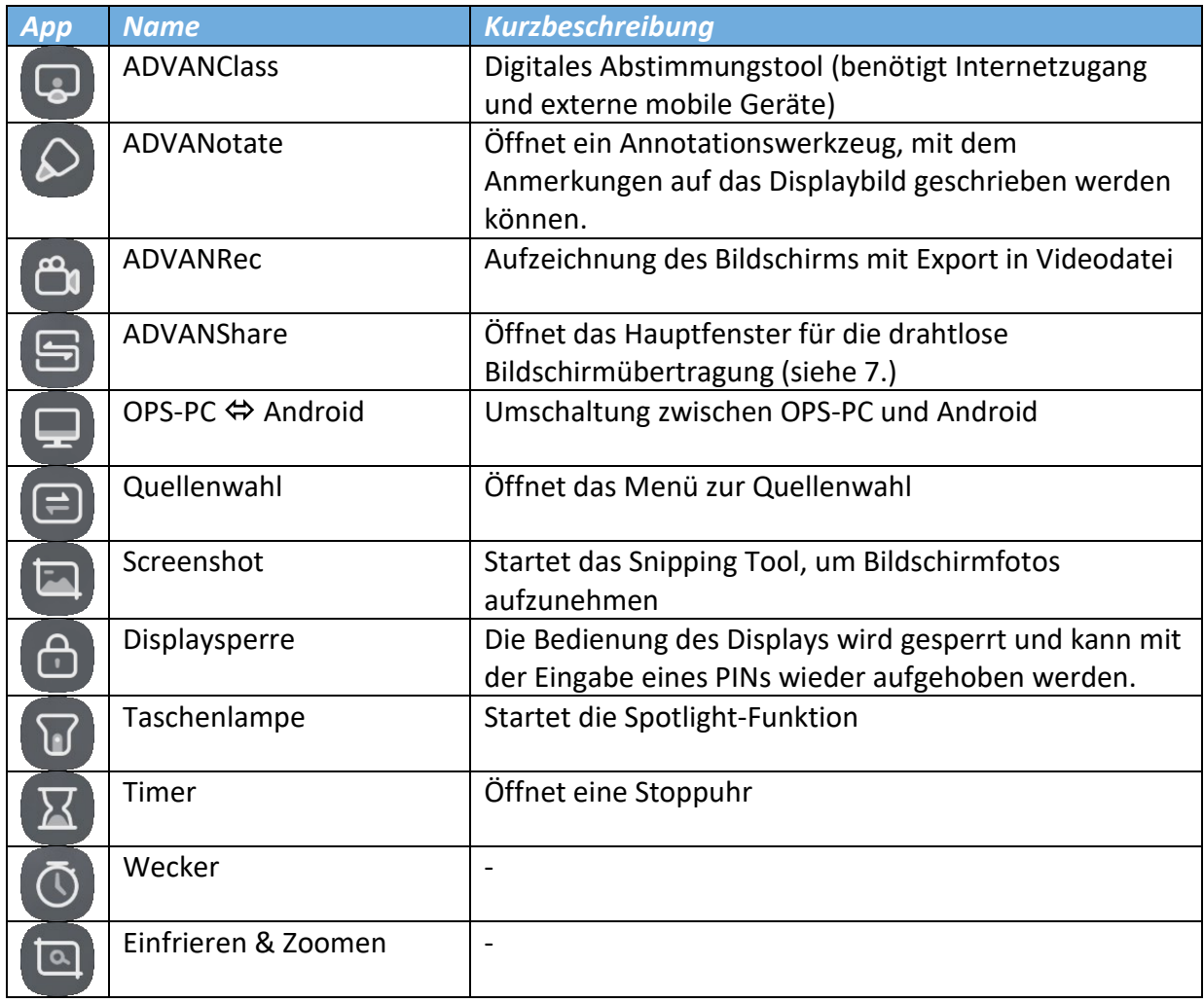

# *4. ADVANote (Whiteboard-App)*

# *A. Leisten*

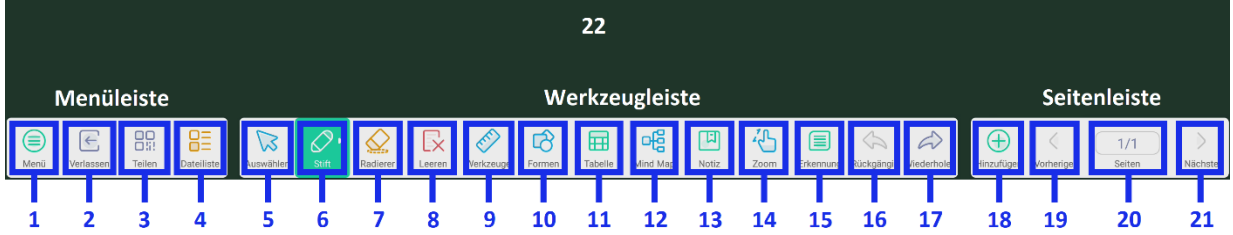

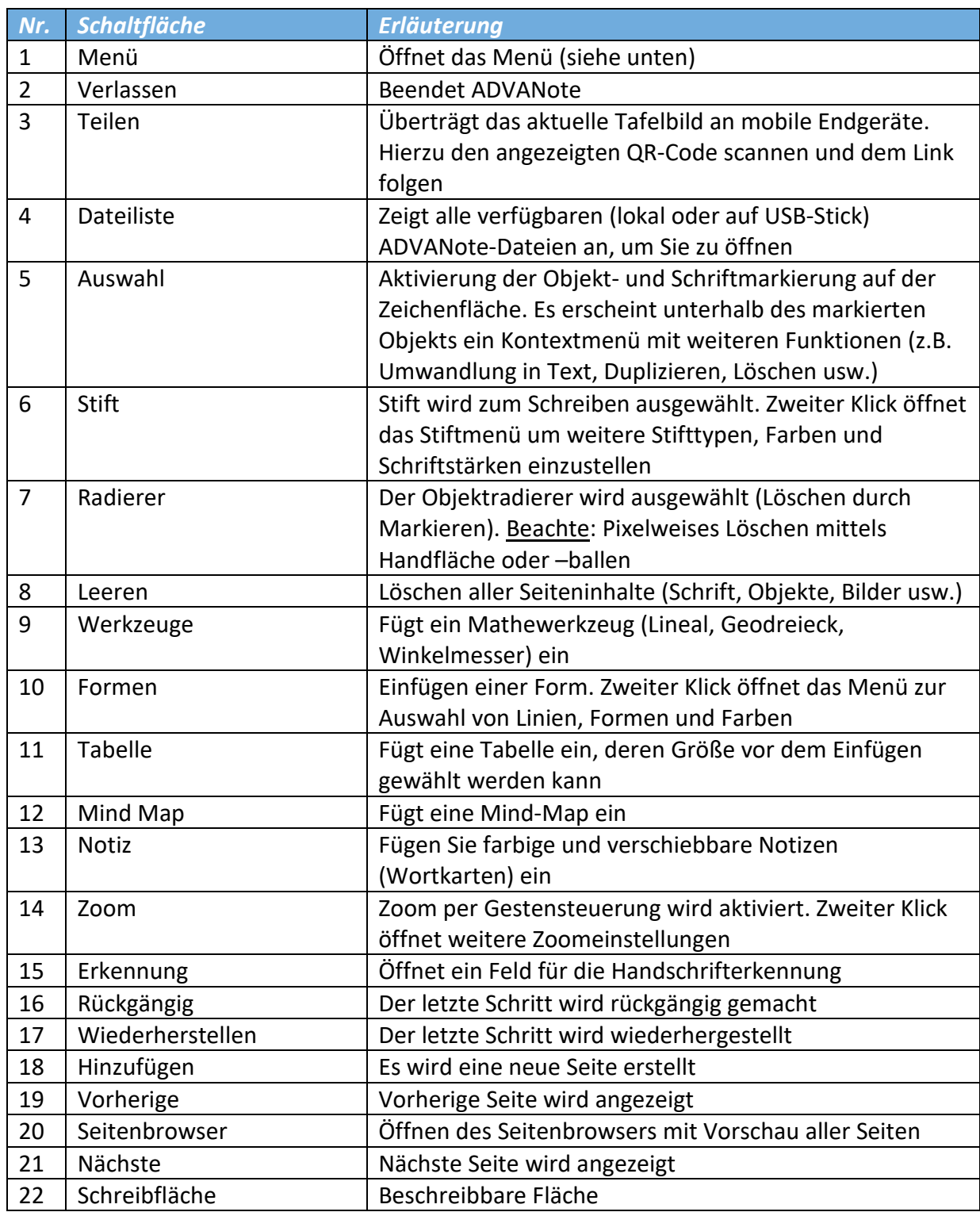

#### *B. Werkzeugleiste: Stift*

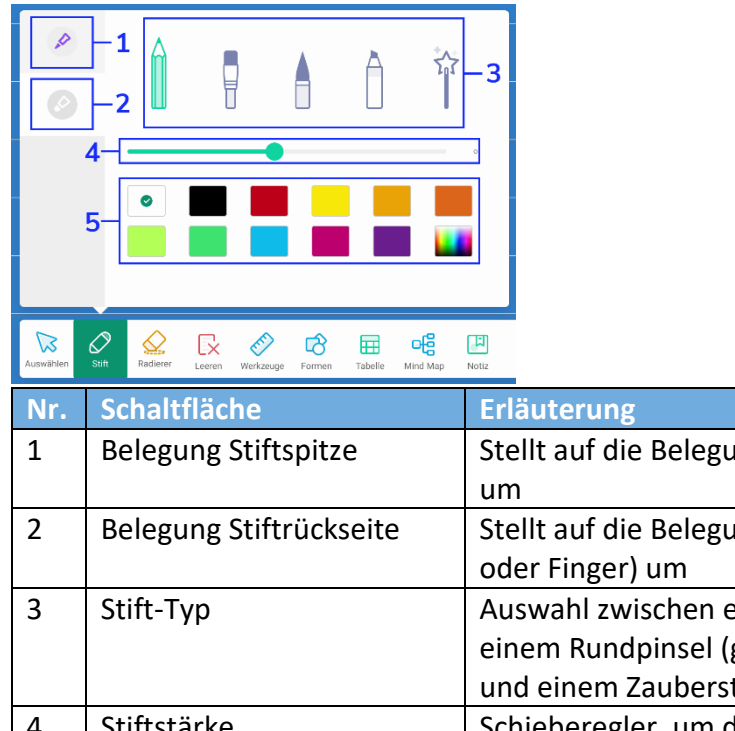

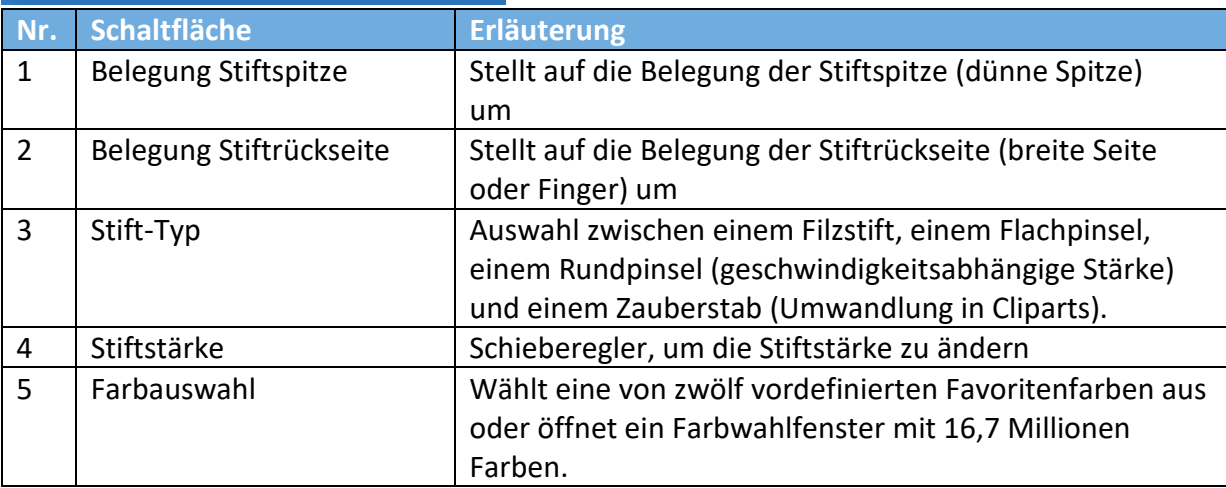

#### *C. Menü*

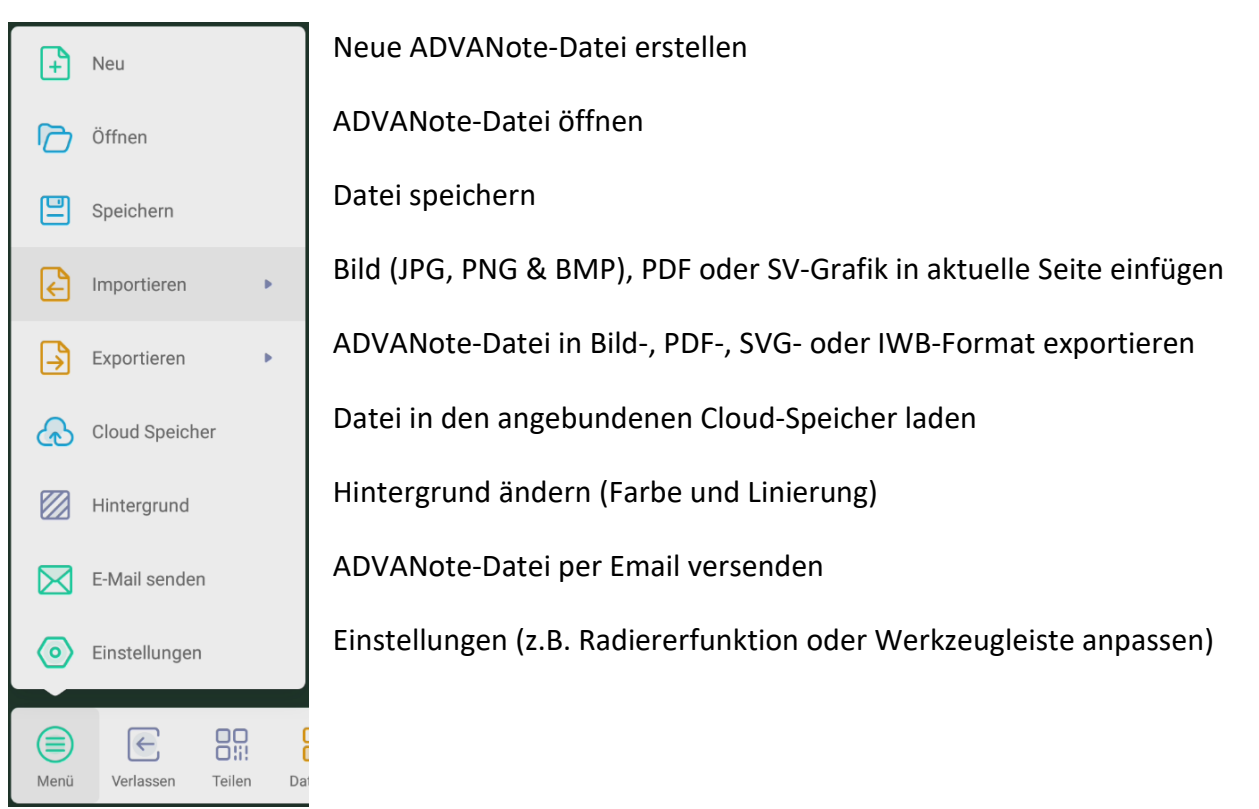

#### *5. Einstellungen A. Übersicht*

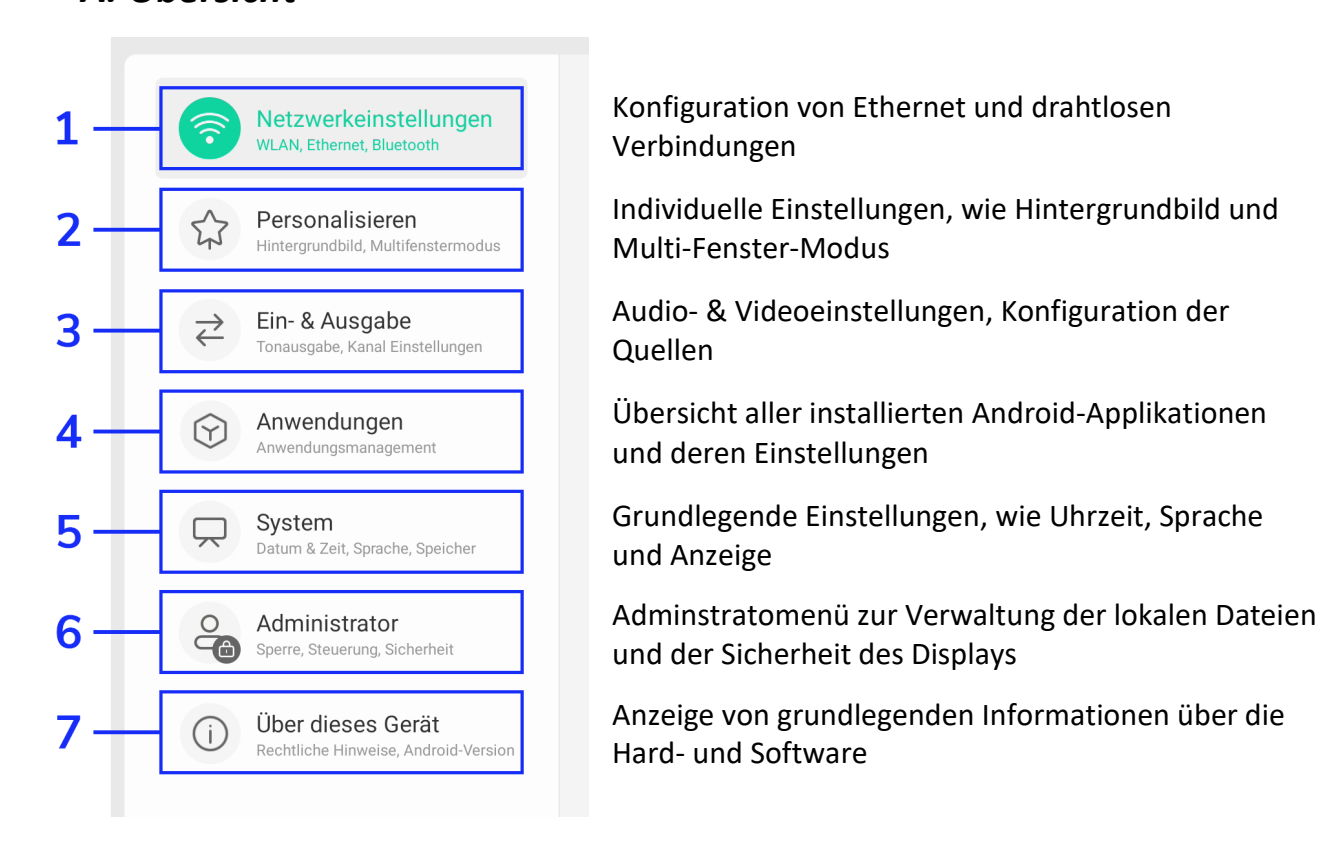

#### *B. Netzwerkeinstellungen*

Im Menüpunkt "Netwerkeinstellungen" haben Sie die Möglichkeit diverse Einstellungen vorzunehmen, die drahtgebundene und drahtlose Verbindungen betreffen. Bitte beachten Sie: "WLAN", "Hotspot" und "Bluetooth" werden nur angezeigt, wenn das zugehörige WLAN-Modul ordnungsgemäß eingesetzt ist.

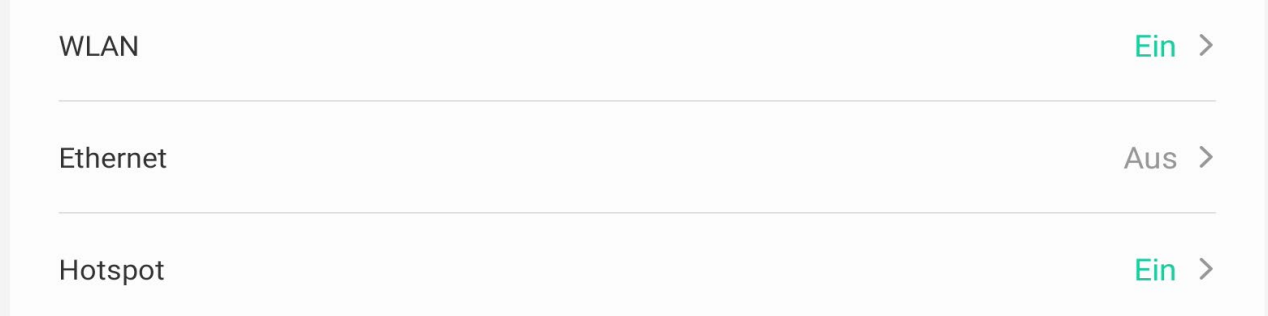

Über "WLAN" und "Ehternet" verbinden Sie sich manuell (SSID & WPA) oder automatisch mit einem drahtlosen oder drahtgebundenen Netzwerk. Über "Hotspot" können Sie zum Beispiel das Netzwerk an ein mobiles Endgerät weitergeben.

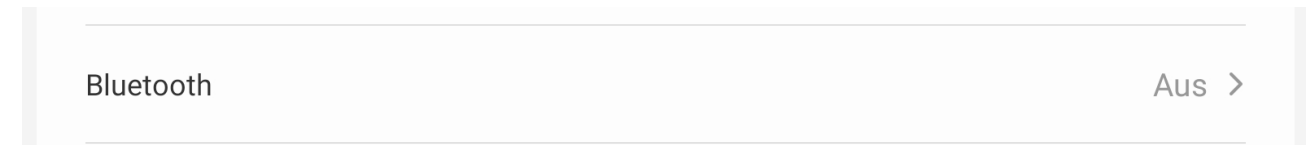

"Bluetooth" ist nützlich, um zum Beispiel Musik über ein drahtloses Audio-System abzuspielen.

Kein VPN verbunden >

"VPN" bietet Ihnen die Möglichkeit Ihr Display mit einem, von Ihnen gewähltem Virtuellen Privaten Netzwerk zu verbinden.

SAMBA-Service

 $Aus >$ 

 $\mathcal{P}$ 

 $\mathcal{P}$ 

Aktivieren Sie den "SAMBA-Service", um zum Beispiel einen Windows-Rechner zu integrieren.

#### *C. Personalisieren*

Unter dem Menüpunkt "Personalisieren" können Sie Einstellungen vornehmen, die ihren individuellen Nutzungspräferenzen entsprechen.

Hintergrundbild

Bildschirmschoner (Screen Saver)

Im ersten Bereich können Sie ein eigenes Hintergrundbild einstellen und einen Bildschirmschoner aussuchen, wie Sie es von Windows kennen.

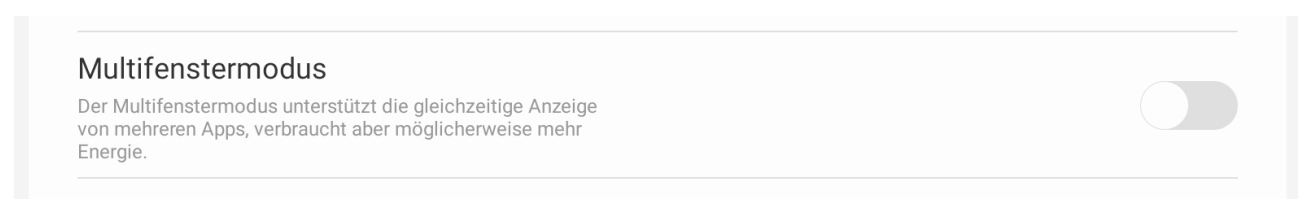

Wenn der Multifenstermodus deaktiviert ist, dann werden alle Applikationen stets im Vollbild geöffnet. Die Startleiste erhält dann einen zusätzlichen Zurück-Button (Pfeil nach Links).

Wenn dieser aktiviert ist, dann werden alle Applikationen verkleinert in einem Fenster geöffnet. Diese können verschoben, minimiert ( $-$ ), maximiert ( $\Box$ ) und geschlossen ( $\times$ ) werden.

Folgende Anzeigegrößen können durch ziehen des App-Fenster an bestimmte Positionen automatisch angepasst werden:

 $\blacksquare$ • Vollbild: Ziehen des Fensters an den oberen Rand  $\blacksquare$ • Hälfte: Ziehen des Fensters an den linken oder rechten Rand • Viertel: Ziehen des Fensters in eines der vier Ecken

**VPN** 

 $\mathcal{P}$ 

**USB Klonen** 

Durch "USB Klonen" erhalten Sie die Möglichkeit alle (je nach Auswahl) am Gerät vorgenommenen Einstellungen zu exportieren und bei Bedarf an einem baugleichen ADVANTouch-Display mit ADVANOS wieder zu importieren.

Startleiste automatisch ausblenden

Wenn "Startleiste automatisch ausblenden" deaktiviert ist, dann bleibt die Startleiste stets im Vordergrund, bis Sie diese manuell aus dem Bild herausschieben.

Wenn "Startleiste automatisch ausblenden" aktiviert ist, dann wird die Startleiste automatisch eingefahren, wenn Sie an einer anderen Stelle des angezeigten Bilds tippen.

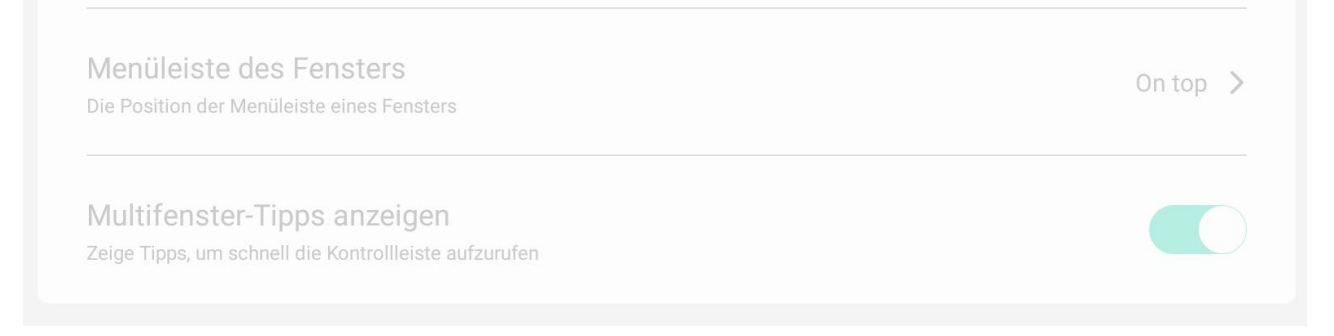

Zuletzt können Sie entscheiden, wo Sie die Menüleiste des Fensters positionieren möchten und, ob Tipps zum Multifenstermodus eingeblendet werden sollen. Bitte beachten Sie, dass diese Menüpunkte ausgegraut werden, wenn Sie den Multifenstermodus deaktivieren.

#### *D. Ein- & Ausgabe*

Mit "Ein- & Ausgabe" haben Sie die Möglichkeit alle gängigen Audio- und Videoeinstellungen des ADVANTouch-Displays in eventuellem Zusammenspiel mit externen Geräten einzustellen.

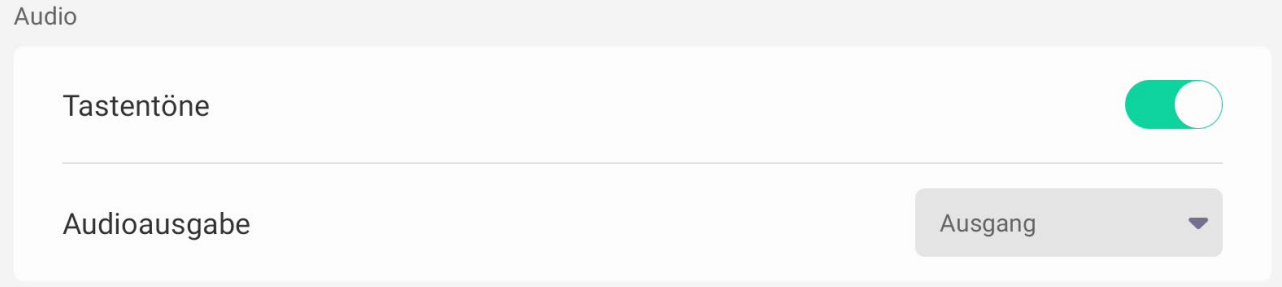

Im Bereich "Audio" entscheiden Sie, ob Sie beim Tippen auf dem Display ein auditives Feedback erhalten möchten. Außerdem wählen Sie, ob Audio-Inhalte über die integrierten Lautsprecher oder an ein externes Audio-System ausgegeben werden sollen.

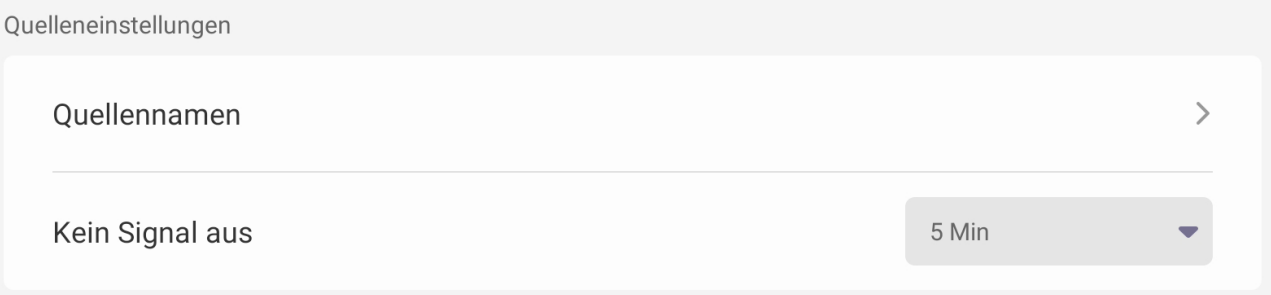

Unter "Quelleneinstellungen" definieren Sie die Bezeichnungen aller gegebenen AV-Ports (z. Bsp: HDMI1 = Dokumentenkamera). Außerdem können Sie auswählen, wie lange das Advantouch-Display eingeschaltet bleiben soll, wenn es kein Signal von einer externen Quelle erhält.

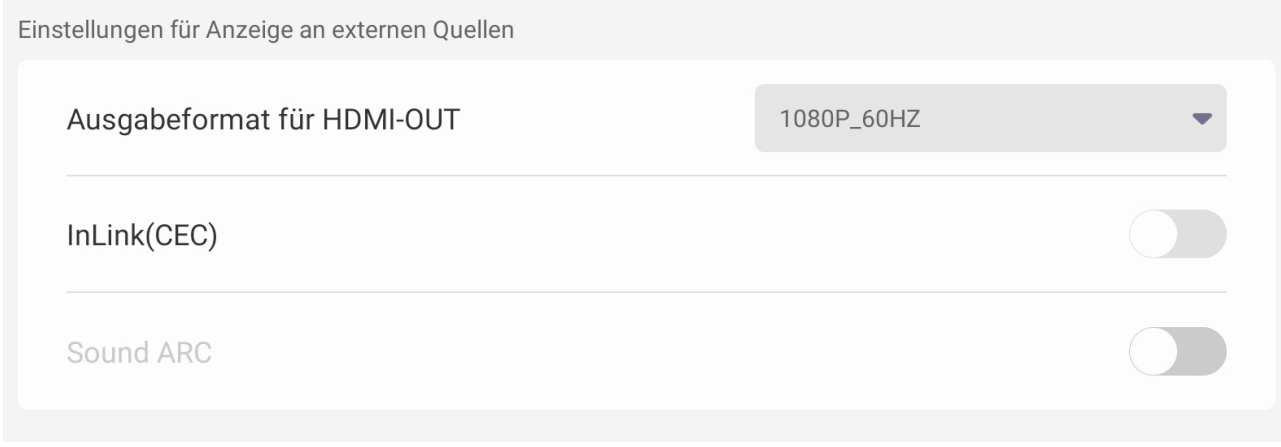

Im letzten Punkt "Einstellungen für Anzeige an externen Quellen" wählen Sie die Auflösung und die Bildwiederholfrequenz des "HDMI Out"-Ports aus. Außerdem können Sie CEC und ARC aktivieren, was zum Beispiel notwendig ist um eine exterene Soundbar über HDMI zu verbinden.

#### *E. Anwendungen*

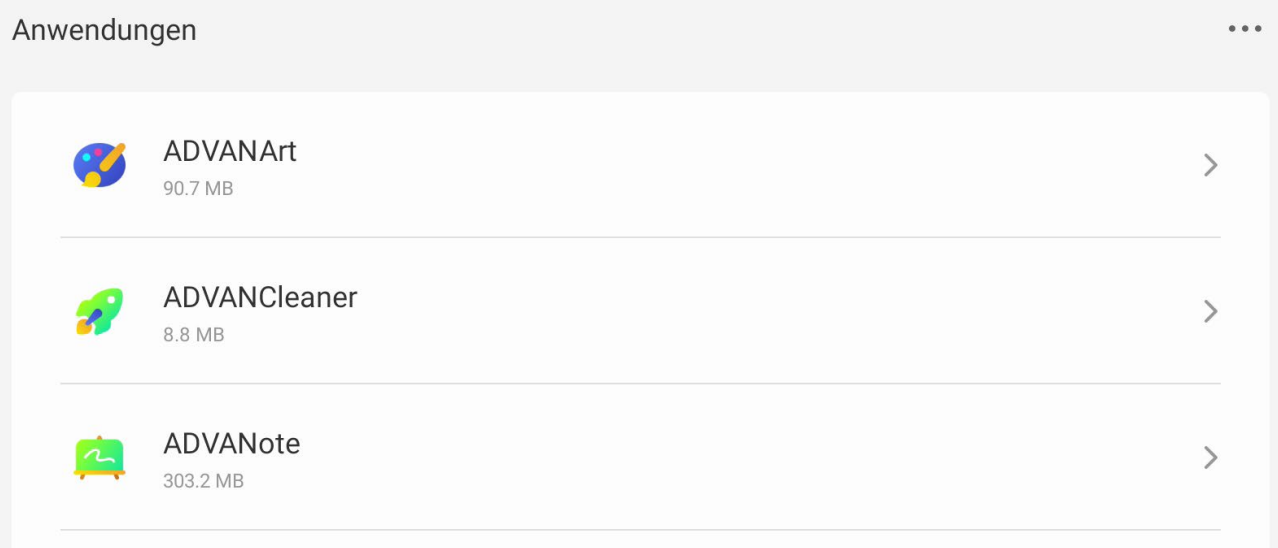

Unter "Anwendungen" erhalten Sie eine Liste aller installieren Android-Anwendungen. Hier können Sie für jede App individuelle Einstellungen, wie Benachrichtigungen und standarmäßiges Öffnen vornehmen.

#### *F. System*

Über die Systemeinstellungen können Sie grundlegende Konfigurationen und Verhaltensweisen des Advantouch-Displays einstellen.

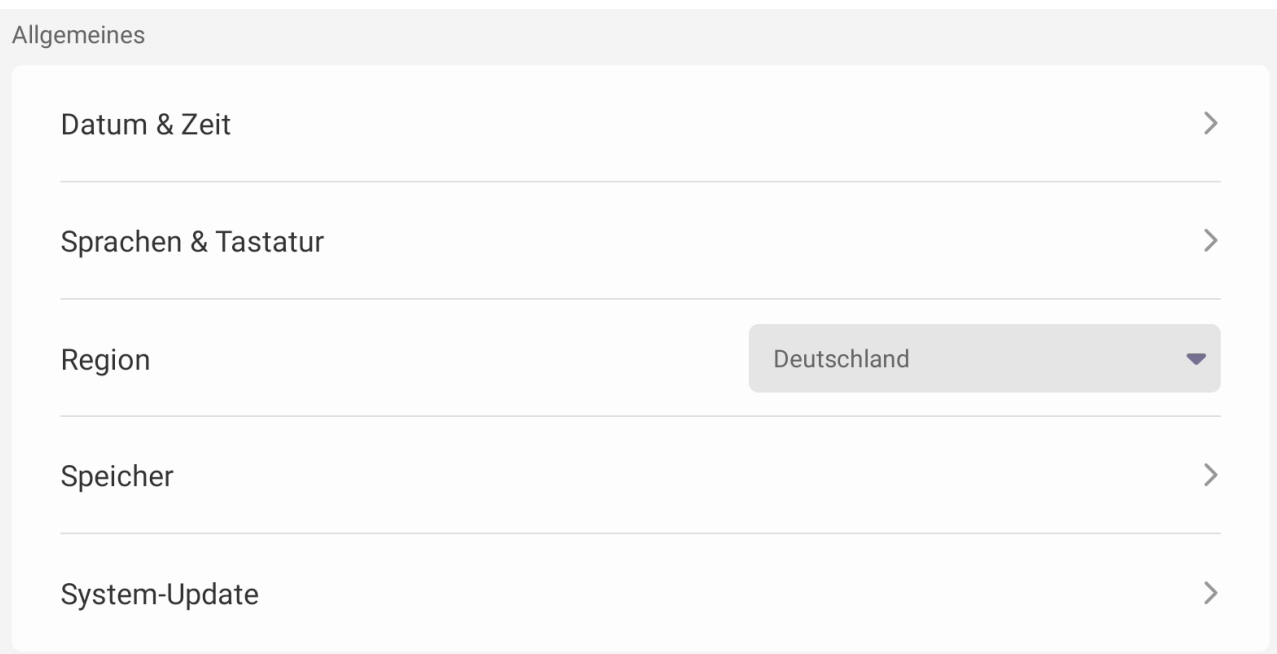

Unter "Allgemeines" stellen Sie die Uhrzeit, Sprache und Region ein. Außerdem können Sie einsehen, welcher Anteil des Systemspeichers belegt ist. Über den letzten Punkt "System-Update" können Sie prüfen, ob zum aktuellen Zeitpunkt OTA-Updates für Ihr Gerät bereitgestellt werden und können diese gegebenenfalls aufspielen.

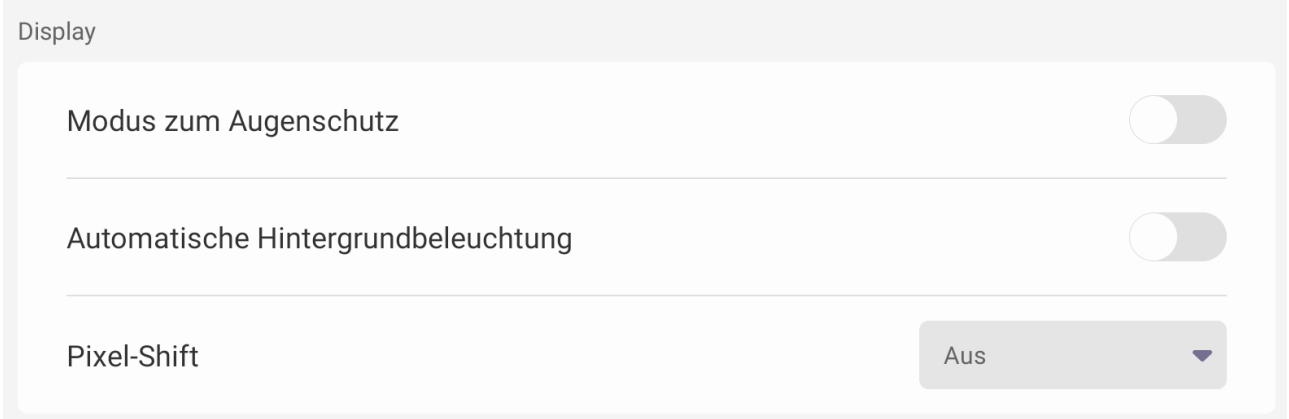

Im Bereich "Display" haben Sie die Möglichkeit einen Blaulichtfilter einzustellen sowie auszuwählen, ob das Display die Helligkeit, auf Basis der Umgebungsbeleuchtung automatisch regulieren soll. Mit "Pixel-Shift" schalten Sie die Pixelverschiebung an oder aus.

 $\overline{\phantom{1}}$ 

 $\mathcal{P}$ 

 $\mathcal{P}$ 

Werkzeuge des Systems

Passwortsperre für den öffentlichen Modus (ohne Benutzeranmeldung) Im öffentlichen Modus wirksam E-Mail

Der letzte Punkt "Werkzeuge des Systems" enthält die Passwortsperre für den öffentlichen Modus, der bereits auf Seite 1 erwähnt worden ist. Vor der ersten Nutzung muss ein vierstelliger PIN definiert werden. Danach kann über das Widget "Displaysperre" (siehe 3d) das Advantouch-Display gesperrt werden. Unter "E-Mail" können Sie Ihre entsprechenden Zugangsdaten hinterlegen.

#### *G. Administrator*

Mit dem "Administrator"-Menü erhalten Sie Zugriff auf Einstellungen hinsichtlich der gespeicherten Daten und der Sicherheit des Advantouch-Displays. Es sei an dieser Stelle darauf hingewiesen, dass diese Einstellungen mit Bedacht vorgenommen werden sollten, um Sicherheitslücken zu verhinden und versehentliche Datenlöschung zu verhinden.

Administrator

Passwort des Administrators festlegen Administratoreinstellungen können nach der Einstellung des Passworts vorgenommen werden

Bevor Sie diese Einstellungen vornehmen können, müssen Sie eine vierstellige PIN definieren. Erst dann werden weitere Einstellungen nicht mehr ausgegraut angezeigt und können verändert werden. Bitte beachten Sie: Die hier eingestellte PIN und die PIN des öffentlichen Modus werden unabhängig voneinander definiert und müssen deshalb nicht identisch sein.

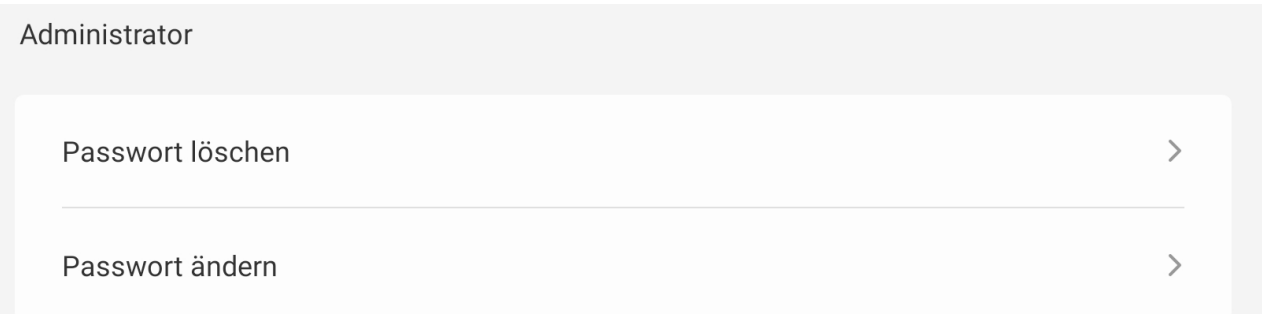

Nachdem Sie eine PIN gesetzt haben, erhalten Sie die Möglichkeit diese wieder zu löschen und/oder nachträglich zu ändern. Bei beiden Einstellungen wird die Eingabe der bestehenden PIN vorausgesetzt.

Steuerung

Wake On Lan

Über den Menüpunkt "Steuerung" erhalten Sie die Möglichkeit WOL (Wake on Lan) an Ihrem Gerät zu aktivieren.

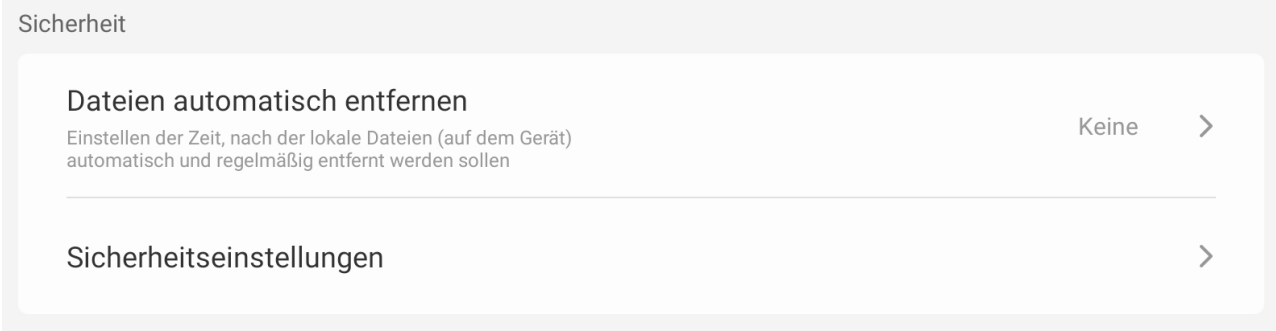

Zuletzt können Sie Einstellungen hinsichtlich der Sicherheit vornehmen. Unter "Dateien automatisch entfernen" entscheiden Sie, ob der interne Speicher geleert und in welchen Zeitabschnitten dies erfolgen soll. Informieren Sie alle (Mit-)Nutzer des Geräts, wenn Sie diese Einstellung vornehmen, um unerwünschten Datenverlust vorzubeugen.

< Sicherheitsverriegelung (Sicherheitsverriegelung) Einstellungen sperren Alle Einstellungen mit Administrator-Passwort sperren Netzwerk-Einstellungen sperren Netzwerk-Einstellungen mit Administrator-Passwort sperren **USB-Ports sperren** Alle USB-Ports des Geräts sperren

Unter "Sicherheitseinstellungen" können Sie die gesamten "Einstellungen", nur die "Netzwerkeinstellungen" im Einzelnen und/oder auch alle "USB-Ports" mit dem Administrator-Passwort sperren.

# *H. Über dieses Gerät*

Im letzten Menüpunkt "Über dieses Gerät" erhalten Sie alle wesentlichen Informationen über die Hard- und Software Ihres Advantouch-Displays.

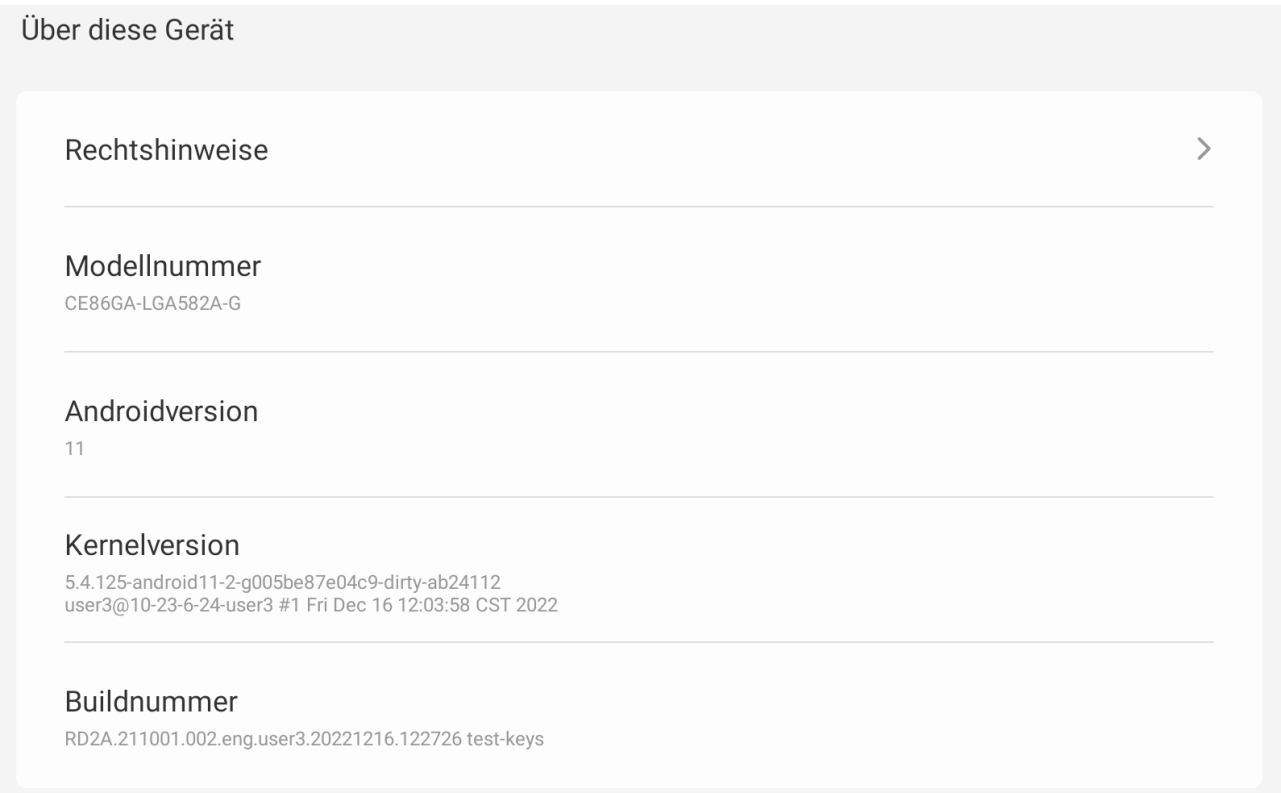

Sie können alle Rechtshinweise dritter einsehen. Außerdem sehen Sie die genaue Modellnummer, die Android- sowie Kernelversion und auch die aktuelle Buildnummer des Advantouch-Displays, beziehungsweiße von ADVANOS.

# *6. ADVANShare (Bytello Share)*

Beachten Sie bitte: Für die kabellose Bildschirmübertragung wird WLAN benötigt. Bitte vergewissern Sie sich, dass das Display mit dem WLAN verbunden oder Sie die Hotspot-Funktion (auch ohne Internet) des Displays aktivieren haben.

Führen Sie zur Einrichtung von Bytello Share an ihrem mobilen Endgerät, die folgenden Schritte aus:

- **1.** Starten Sie die ADVANShare-App auf dem Display (siehe 3.1. oder 4.b.)
- 号 Benutzerhandbuch **2.** Öffnen Sie das Benutzerhandbuch
- **3.** Scannen Sie den QR-Code und installieren Sie die Bytello Share-App auf Ihrem Gerät. Für die Installation in Klassenzimmern oder großen Räumen, können Sie den Code vergrößern, in dem Sie auf den QR-Code klicken.
- **4.** Verbinden Sie sich mit demselben WLAN, mit dem das Display verbunden ist (dieses können Sie der ADVANShare-App oder den WLAN-Einstellungen entnehmen). Kontaktieren Sie für die Zugangsdaten Ihren zuständigen Systembetreuer.

Führen Sie die folgenden Schritte zum Starten der Bildschirmübertragung durch:

- **1.** Starten Sie nun die Bytello Share-App auf ihrem Gerät und geben den sechsstelligen Code ein, welcher am oberen Displayrand (siehe 3.13) oder in der ADVANShare-App am Display angezeigt wird.
- **2.** Sie können nun die Bildschirmübertragung starten, indem Sie am Endgerät (Smartphone, Tablet oder Laptop) in der Bytello Share -App auf die (linke) "Start"-Schaltfläche klicken. Je nach Betriebssystem ist zusätzlich noch die Übertragungsart zu wählen (z.B. "Spiegeln" oder "AirPlay").

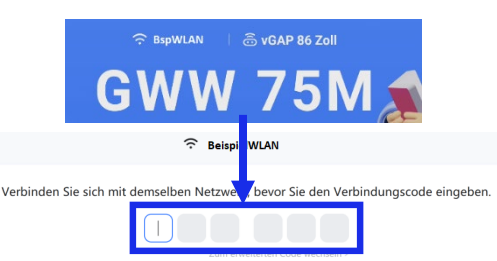

**BeispielWLAN** 

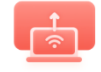

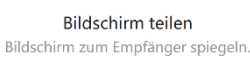

Start

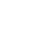

### 印

Installieren

Laden Sie die Software herunter und installieren Sie sie https://ssp.bytello.com/download

Alternativ scannen Sie den Code und laden ihn herunter

野梨<br>酢焼きの

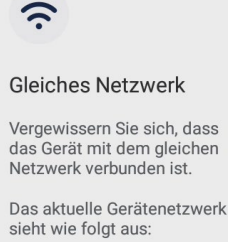

Hiermit bestätigt die MEBIKON GmbH die Konformität des Produktes entsprechend der EMV-Richtlinie 2014/30/EU und der Niederspannungsrichtlinie 2014/35/EU. Bei Verwendung des Touch-Displays mit dem WLAN-Modul SI07B bestätigt die MEBIKON GmbH die Konformität des Produktes nach der Funkanlagen-Richtlinie 2014/53/EU.

Die EU-Konformitätserklärungen sind einsehbar unter [www.mebikon.de/konformitaetserklaerung/](http://www.mebikon.de/konformitaetserklaerung/)

MEBIKON GmbH Gewerbegebiet Hahnenbalz 35 90411 Nürnberg, Deutschland Tel.: 0911 / 956668-0

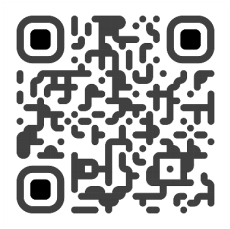

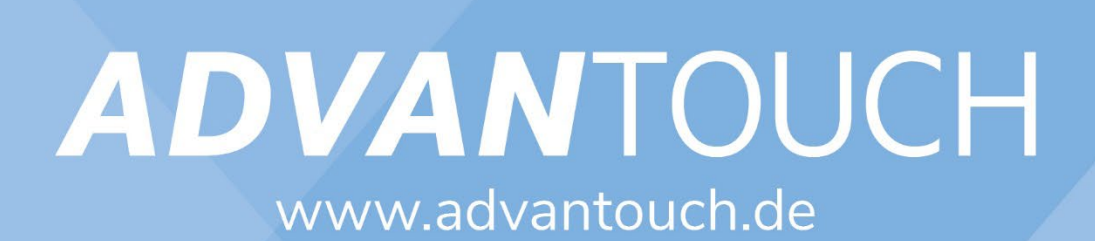